# **City Control Point Viewer**

Welcome to the City Control Point Maps Application. This Application can be used on a desktop computer, tablet, or smart phone to view Knox County base map, Aerial Photo, City Wards, and Topography. The user can look up addresses, parcel ids, parcel owners, intersections, and subdivisions.

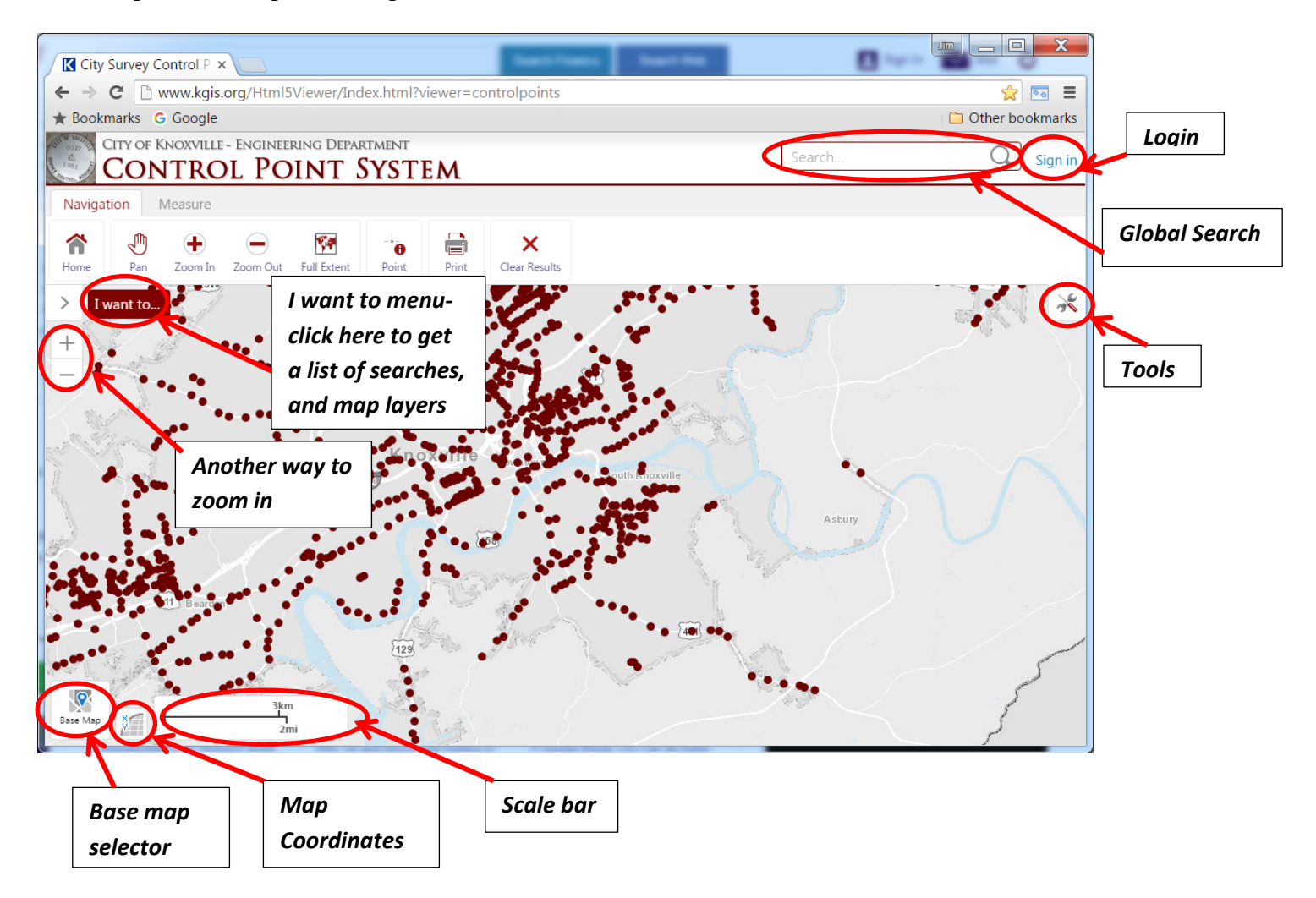

## **Global Search**

**What can you search for?** Use the examples (below) in the Global Search textbox area.

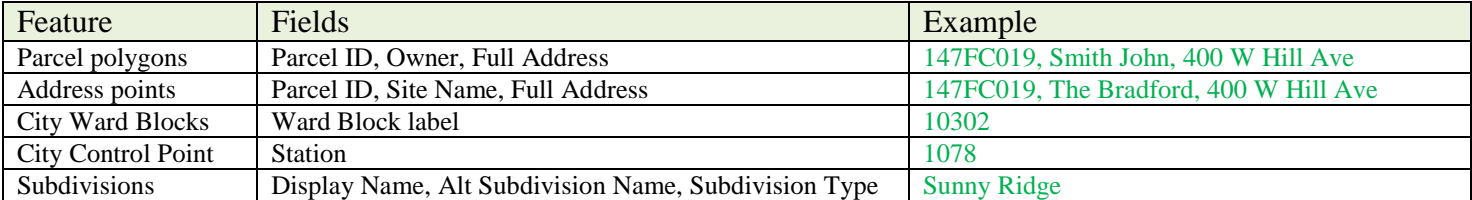

# **I want to:**

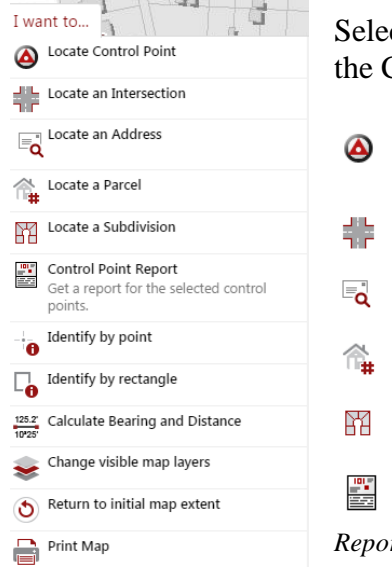

ct from the search tools, change the visible layers, and change the display back to County scale level

- *- Locate a Control Point: After clicking this tool, type in the City control station number (Ex. 0708). Then click the OK button.*
- *- Locate an Intersection: Enter a Primary and Cross Street in the form.*
- *- Locate an Address: Enter a valid address. (Ex. 606 Main St)*
- *- Locate a Parcel: Enter a Parcel number. (Ex. 147FC019)*
- *- Locate a Subdivision: Enter a Subdivision name. (Ex. Murphy Hills)*

*- Control Point Report: Select one of the geometry tools to draw a box or polygon around control points on the map, and then click Next, after the report is generated click on the Download Report link.*

*- Identify by point: After clicking this tool click on a City Control Point for information about that point.*

- *- Identify by rectangle: After clicking this tool click on the map to start a polygon around the control points.*
- $125.2'$ *- Calculate Bearing and Distance: Enter a From station and a To station, next click Calculate Bearing and Distance button to see the results.*
- *- Change visible map layers: Turn layers on and off. Maybe you want to see the Aerial photo, Control Point 200 and 2000 ft buffers, or see the Destroyed Control Points locations.*
- ৩ *- Return to initial map extent: This tool redraws the map to the county scale level.*

#### **Base Map Layers:**

Another way to change layers is by clicking on the Base Map Selector at the bottom left of the map window, and then selecting a base map.

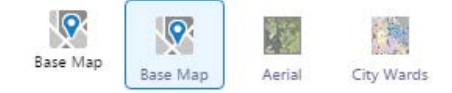

#### **Map Coordinates:**

When you click on the Map Coordinate icon to the right of the Base Map Selector the map coordinate icon expands. When you click on the map then you will see the coordinates, by default TN State Plane is the coordinate system. To see Geographic Latitude/Longitude click on the black drop down arrow at the end of TN State Plane Harn.

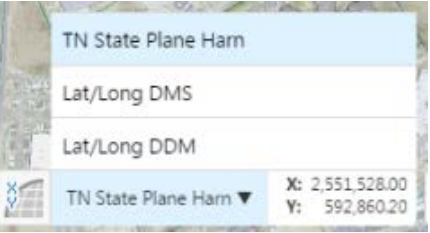

#### **Scale bar:**

Most of the map services are cached and when zooming in out they draw at each cached scale level, example – when zoomed all the way in the scale would be 50ft or 1:600, then 100ft or 1:1200. All scales levels 600, 1200, 2400, 4800, 6000, 9600, 12000, 24000, 48000, 63360, 95040, 190080, 380160.

## **Tools: Navigation tab**

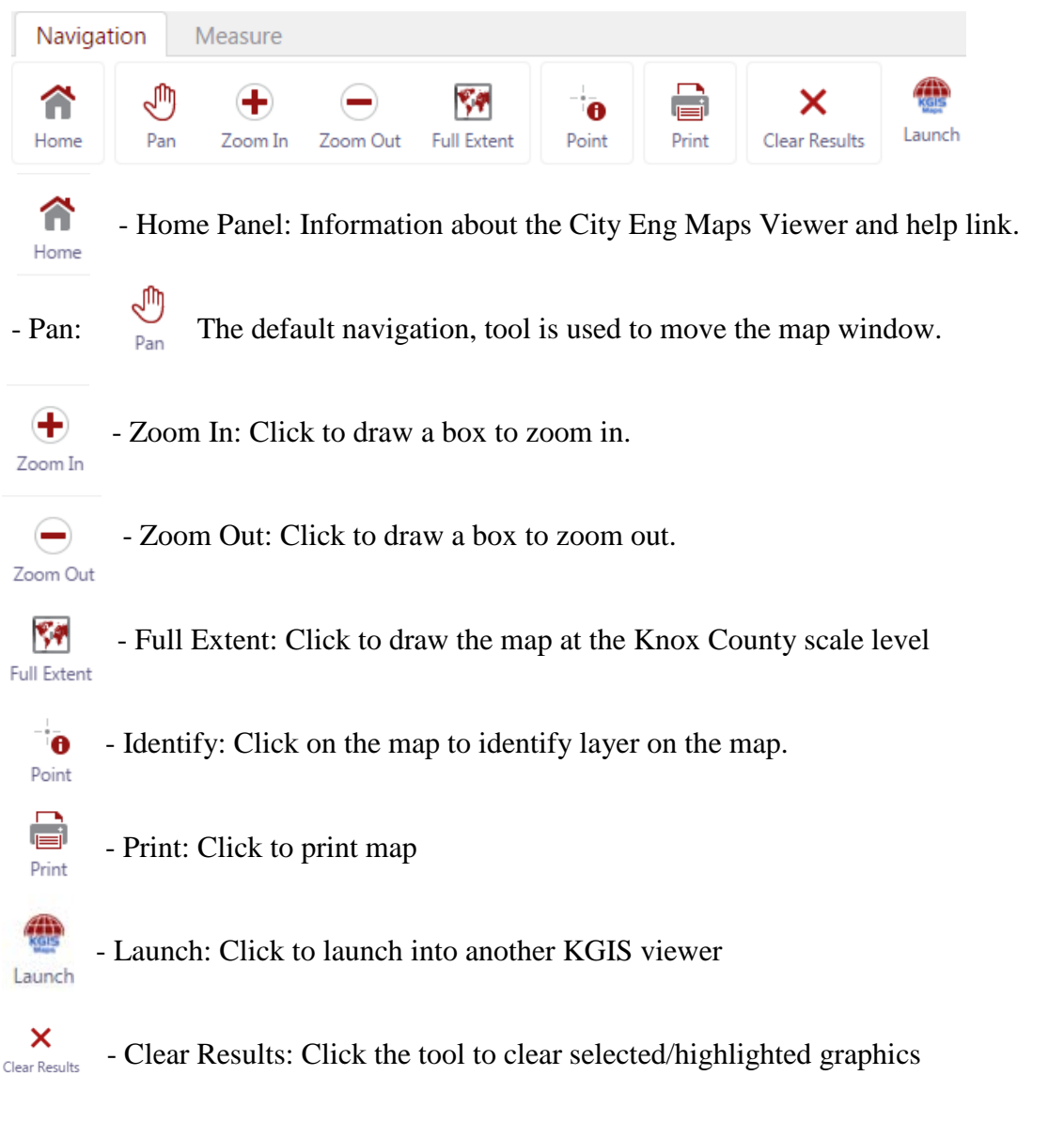

## **Tools: Measure tab**

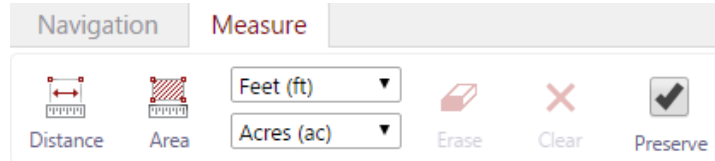

- Choose from the measure tools: Measure by Distance or Area tools: Measures a line or polygon/shape. Click once to start the measurement and click twice to end the calculations

- Change the units of measurement, erase or clear your graphic measurement or check preserve if you want your measurement info to display on the print/export image.